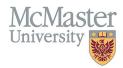

# HOW TO NAVIGATE FHS DB – FACULTY

TARGET AUDIENCE: FACULTY Updated May 30, 2024

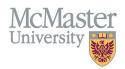

## **OVERVIEW**

FHS DB was created to help track FHS-specific data not collected elsewhere on campus and to help address business processes which are unique to FHS. This new system has replaced the MacFACTS solution, which was used by faculty members to store CV information and by FHS programs to store educational contributions.

## LOGIN TO FHS DB

Login to the system using your MacID. If you have any questions about how to login, refer to this user guide on our website: *How to Login to FHS DB*.

## NAVIGATING THE FHS DB

As a faculty member, your FHS DB Home screen will display a variety of information. You will see specific menu items on the left. By clicking on them, you will be brought into each section, which may have sub-menus. For example, My CV Management will expand to show all the sections of the McMaster CV for review and data entry.

| × FHSDB McMaster                                                               |                                                                                                    | ۵ <del>۵</del> م                                                                                                    |
|--------------------------------------------------------------------------------|----------------------------------------------------------------------------------------------------|----------------------------------------------------------------------------------------------------|
| Home<br>♣ Payment Profiles<br>■ Payments<br>♣ Assign Proxy<br>My CV Management | Welcome to FHS Database  Personnel information is displayed here.  Rank: Associate Clinical Professor Department: Family Medicine Division: Division of Family Medicine Hosolial Privileaes: McMaster Building/Office: Hosolial Privileaes:                                                                                                    |                                                                                                    |
| Profile Wizard                                                                 | Department Information Employee ID: Union Code: Employee Class:                                                                                                    | You can add or modify some of this information using<br>the Profile Wizard. Please see your department for<br>additions or corrections that you cannot make.                                                |
| Navigate FHS DB using<br>the sidebar menu                                      | Curriculum Vitae (CV) Click here to generate your CV Click here to view your official McMaster CV. To access your CV entries, go to the My CV Management menu. View Official McMaster CV                                                                                                    | Faculty Profile Wizard     Access the profile wizard here<br>(or from the sidebar menu)       Click here to update your information (contact, division, teaching location, etc.)     Faculty Profile Wizard |
|                                                                                | Teaching Contributions         Your teaching contributions for the 2023 / 2024 session are 865 hours.         Your teaching contributions for the 2021 / 2023 session are 3333 hours.         Your teaching contributions for the 2021 / 2023 session are 3548 hours.         Your teaching contributions for the 2020 / 2021 session are 3548 hours.         Your teaching contributions for the 2020 / 2021 session are 3528 hours.         To view the details go to your Courses Taught screen in your CV Management. | Alerts and Notifications         Will be displayed here         You have 60 alerts in your CV Management.                                                                                                   |
|                                                                                | Preceptor Payments Recent preceptor payments are listed here (if applicable)                                                                                                    |                                                                                                    |

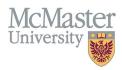

#### PROFILE WIZARD

The Profile Wizard must be used to update your address information and email addresses, as well as teaching locations and hospital privileges (if applicable). Click on the blue "Faculty Profile Wizard" button on your FHS DB home page, or on the "Profile Wizard" sidebar menu item (see image above). Please complete the wizard annually to ensure your information is correct and up to date.

**Step 1**: Confirm that your appointment information is correct. Add information related to your teaching location(s) and hospital privileges (if applicable).

| C Faculty Information Wizard (1/4)                                      |                     |                                 |      |
|-------------------------------------------------------------------------|---------------------|---------------------------------|------|
| Current Active McMaster Appointment                                     |                     |                                 |      |
| Associate Clinical Professor, Part-Time, Family Medicine, Faculty of He | alth Sciences, McMa | ster University, 2015 - present |      |
| If this information is not correct, please contact your department a    | dministrators.      | Review appointment informa      | tion |
| Please provide the information below. If none, select N/A               |                     |                                 |      |
|                                                                         | Clinical Divisio    |                                 |      |
|                                                                         | Division of Fa      | mily Medicine +                 | N/A  |
|                                                                         | Primary Teach       | N/A                             |      |
| Add these details,                                                      |                     |                                 | NIA  |
| as applicable                                                           | Secondary Tea       | aching Location                 | N/A  |
|                                                                         |                     | ¥                               | NA   |
|                                                                         | Hospital Privil     |                                 | N/A  |
|                                                                         |                     |                                 | 80   |
|                                                                         |                     | × Back 1/4 🖬 Save & Next →      |      |

Step 2: Add or update your addresses. McMaster Business Address is mandatory when completing the wizard.

| Seculty Information Wizard (2/4)        |                           |                          |                         |                 |
|-----------------------------------------|---------------------------|--------------------------|-------------------------|-----------------|
| Please enter address information below. |                           |                          |                         |                 |
| McMaster Business Address*              | 📙 Copy to Mailing Address | Current Living Residence | Copy to Mailing Address | Mailing Address |

Step 3: Review your email addresses and ensure your preferred address is correct. Add any missing email addresses.

| Faculty Information Wizard (3/4) |        |     |        |          |                     |               |          |       |
|----------------------------------|--------|-----|--------|----------|---------------------|---------------|----------|-------|
| Email Address Review             |        |     |        |          |                     |               |          |       |
| 🕑 Email Addresses                |        |     |        |          |                     |               | ;        | ► Add |
| Email                            |        |     |        | Preferre | d                   | ♦ Source      | ÷        |       |
| tame growane or                  |        |     |        | ~        |                     | Medsis User   |          |       |
| Indian Concession on             |        |     |        |          |                     | Medsis Superv | risor 🗸  |       |
| Tanta Cignora da                 |        |     |        |          |                     | Mosaic        | ř        |       |
|                                  | × Back | 3/4 | Next → |          | Set as preferred by | y clicking o  | n checkm | ark   |

Step 4: Review your list of proxies, who are staff with access to update your CV.

| y Review         |                                                                                                    |                     |   |            |
|------------------|----------------------------------------------------------------------------------------------------|---------------------|---|------------|
| Current Proxies  | If there is no option to delete a listed p<br>granted access to all CVs in your depa<br>with your department if you have ques                                                                                                    | Filter              |   |            |
| Name             | Email Address                                                                                                    | ♦ Last Login        | ¢ |            |
| Ball risk        | test filling produces                                                                                                    | 2024-04-11 18:52:07 |   | )          |
| Danielle Trouble | Reading Street and Street Street Stre | 2024-05-29 18:59:57 |   |            |
| Too, Bornage     | The second second second second second second second second second second second second second second second s                                                                                                    | 2024-05-16 19:28:40 | ā |            |
| how 25 v entries |                                                                                                    |                     |   | Previous 1 |

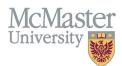

## WEBSITE

#### The <u>FHS DB Information Website</u> contains various User Guides for different sections and different users.

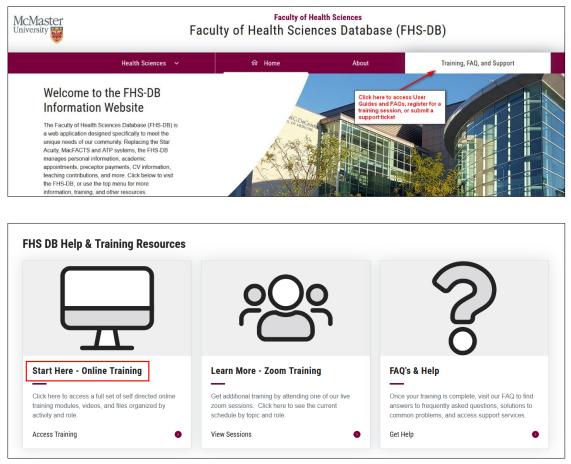

Each section is broken down by the intended audience, and contains downloadable PDF instruction guides, as well as some video demonstrations.

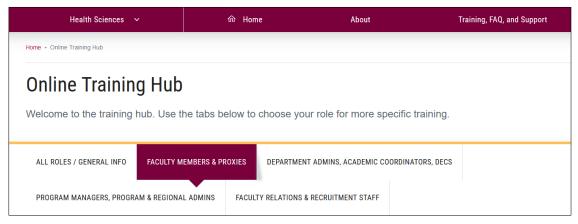

## **NEED SUPPORT?**

All FHS DB User Guides can be found on the FHS DB website.